# Imposta di Soggiorno

Istruzioni per l'utente

**Ultima revisione: aprile 2017**

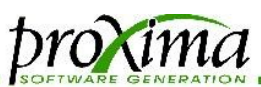

accedere alla procedura.

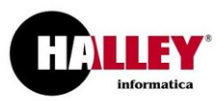

### *Accedere al servizio*

Aperto il link indicato dall'Amministrazione, la prima cosa da fare sarà **registrarsi** al sito attraverso un indirizzo mail valido, indicando al contempo una password. Questa operazione permetterà l'accesso alle funzionalità dell'applicazione e deve essere svolta solo la prima volta.

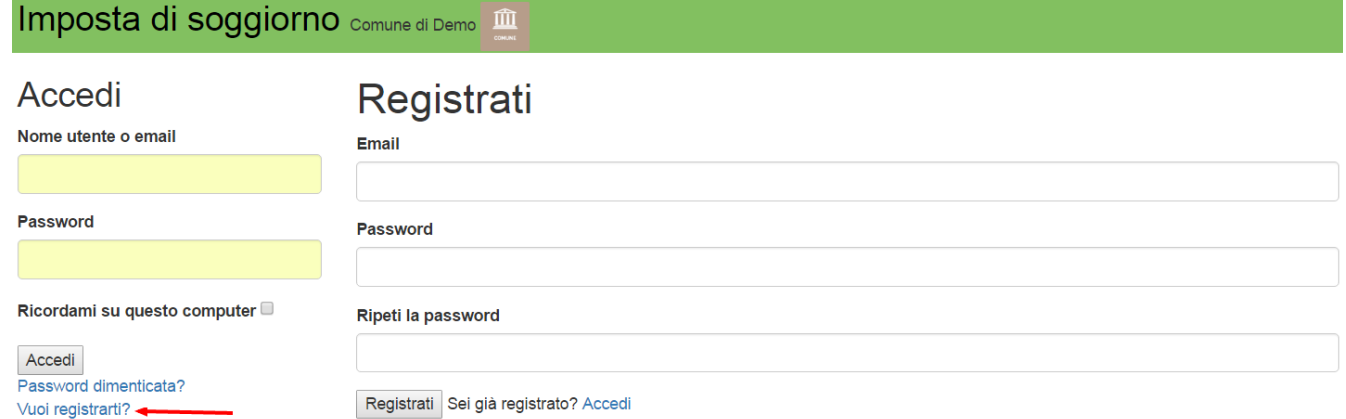

Area personale

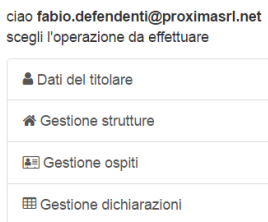

Modello 21 agente contabile

Modello C/59 ISTAT

 $(b)$  Esci

O Ricordati! La tua prossima  $\rightarrow$ dichiarazione deve essere presentata entro il 15 febbraio 2017

### Documentazione

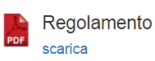

Effettuato l'accesso, nella parte di sinistra della pagina apparirà il menù operativo, come nella figura a lato.

Dal secondo accesso, la mail e la password potranno essere utilizzate per

La sezione inferiore, **Documentazione**, ospiterà i documenti che l'Amministrazione avrà ritenuto di mantenere **a costante disposizione dell'utenza**; potranno comparire per esempio il **regolamento** di gestione dell'Imposta di Soggiorno, oppure un **modello** attraverso il quale sia possibile registrare gli ospiti della struttura che hanno beneficiato di **esenzioni**, o ancora modelli **di altro genere**.

Il messaggio nel box giallo ricorderà il limite entro il quale effettuare la successiva dichiarazione.

**PROXIMA s.r.l.** – Via G. Pascoli, 8 – 20081 – Abbiategrasso (MI) - C.F. e P.I. 04085580969

Tel. 02 94 96 10 23 - 02 94 96 10 24 Fax 02 94 96 10 23 web [www.proximasrl.net](http://www.proximasrl.net/) Pagina 1 di 12

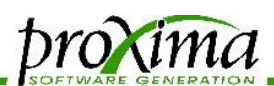

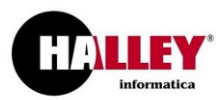

### *Inserire i dati una tantum*

Successivamente sarà necessario inserire i dati del titolare, ossia la persona che si occupa di effettuare le dichiarazioni; questa potrà essere il titolare di un hotel o un suo dipendente, oppure il proprietario di una casa vacanze.

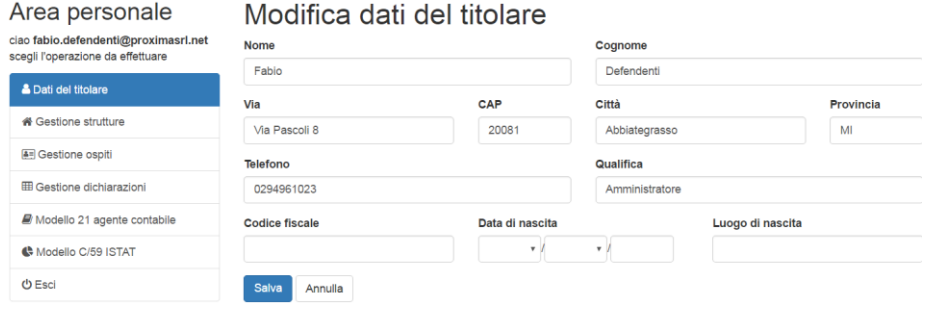

I dati verranno inseriti e salvati in una finestra come quella mostrata sopra.

Terminata questa parte, sarà possibile inserire la struttura per gestire la quale ci si sta registrando. In questa fase sarà possibile inserire il dato ex novo, oppure richiamarlo tramite il menù a discesa, rivendicando una strutture precaricata dall'Amministrazione. Questa operazione può essere ripetuta diverse volte, per esempio nel caso in cui il titolare possieda diverse strutture differenti.

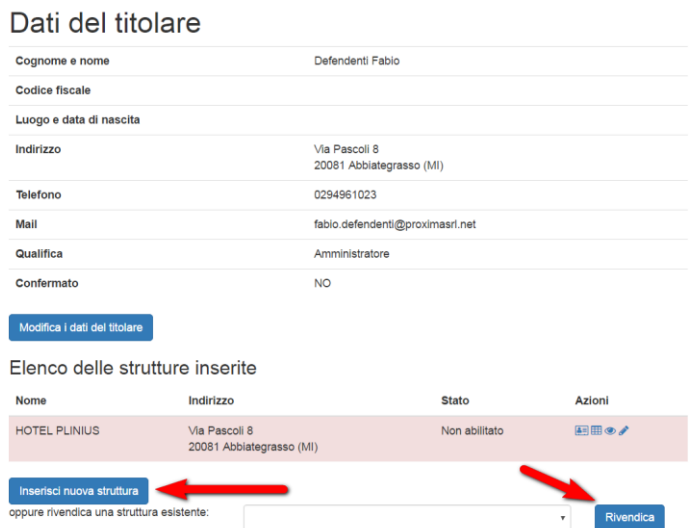

Nell'immagine mostrata precedentemente, i dati della struttura compaiono su sfondo **rosso**: la ragione è che l'**Amministrazione** dovrà **convalidare** ogni registrazione compiuta; nel frattempo tuttavia l'**operatività** dell'albergatore sarà **piena** e garantita. Lo stesso discorso vale per i dati del titolare e per le dichiarazioni periodiche, che vedremo in seguito.

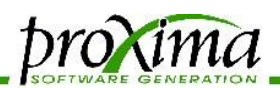

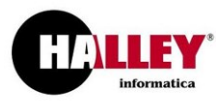

Attenzione: una volta confermato dall'Amministrazione, il dato non sarà più modificabile dall'utente.

### Modifica dati struttura

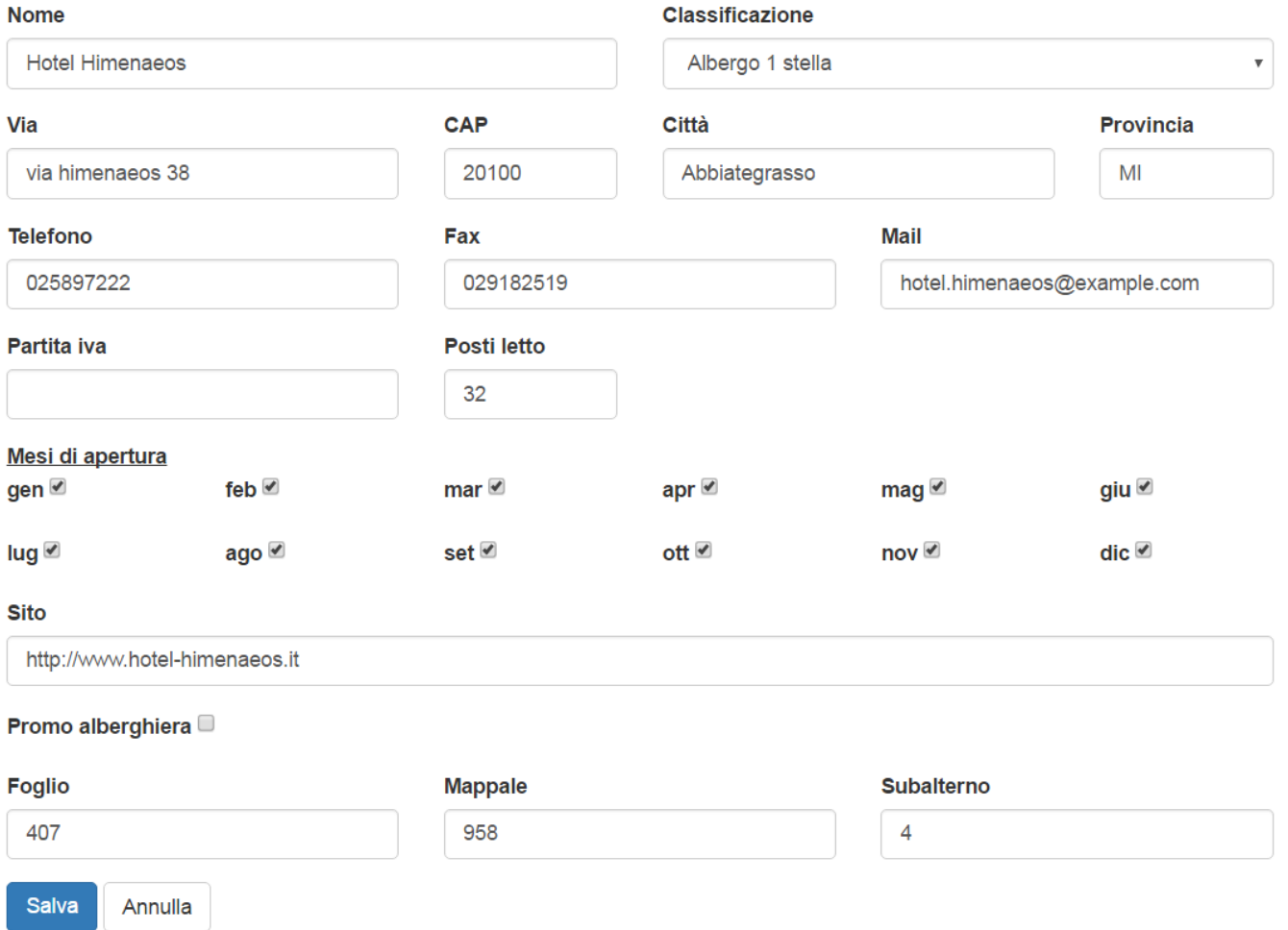

I dati della figura precedente sono abbastanza autoesplicativi.

Ci soffermiamo su un alcune delle informazioni richieste:

- i posti letto indicano la disponibilità massima quotidiana della struttura; sono un dato obbligatorio;
- la promo alberghiera indica la volontà di far comparire la struttura in una pagina pubblica, che può essere gestita dall'amministrazione per promuovere la ricettività del territorio e costituisce una forma di pubblicità gratuita;
- i dati catastali non obbligatori consentiranno all'Amministrazione di poter incrociare i dati con altre procedure;

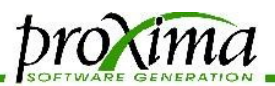

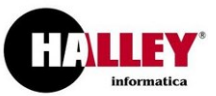

il sito va indicato anteponendo il prefisso http:// all'indirizzo vero e proprio.

**PROXIMA s.r.l.** – Via G. Pascoli, 8 – 20081 – Abbiategrasso (MI) - C.F. e P.I. 04085580969

Tel. 02 94 96 10 23 - 02 94 96 10 24 Fax 02 94 96 10 23 web [www.proximasrl.net](http://www.proximasrl.net/) Pagina 4 di 12

Veniamo ora all'operazione che dovrà essere ripetuta con **cadenza periodica** (mensile o più, a seconda del regolamento): la **dichiarazione**.

## Elenco dichiarazioni

*Inserire i dati periodicamente richiesti*

proxima

13 dichiarazioni (pagina 1 di 2)

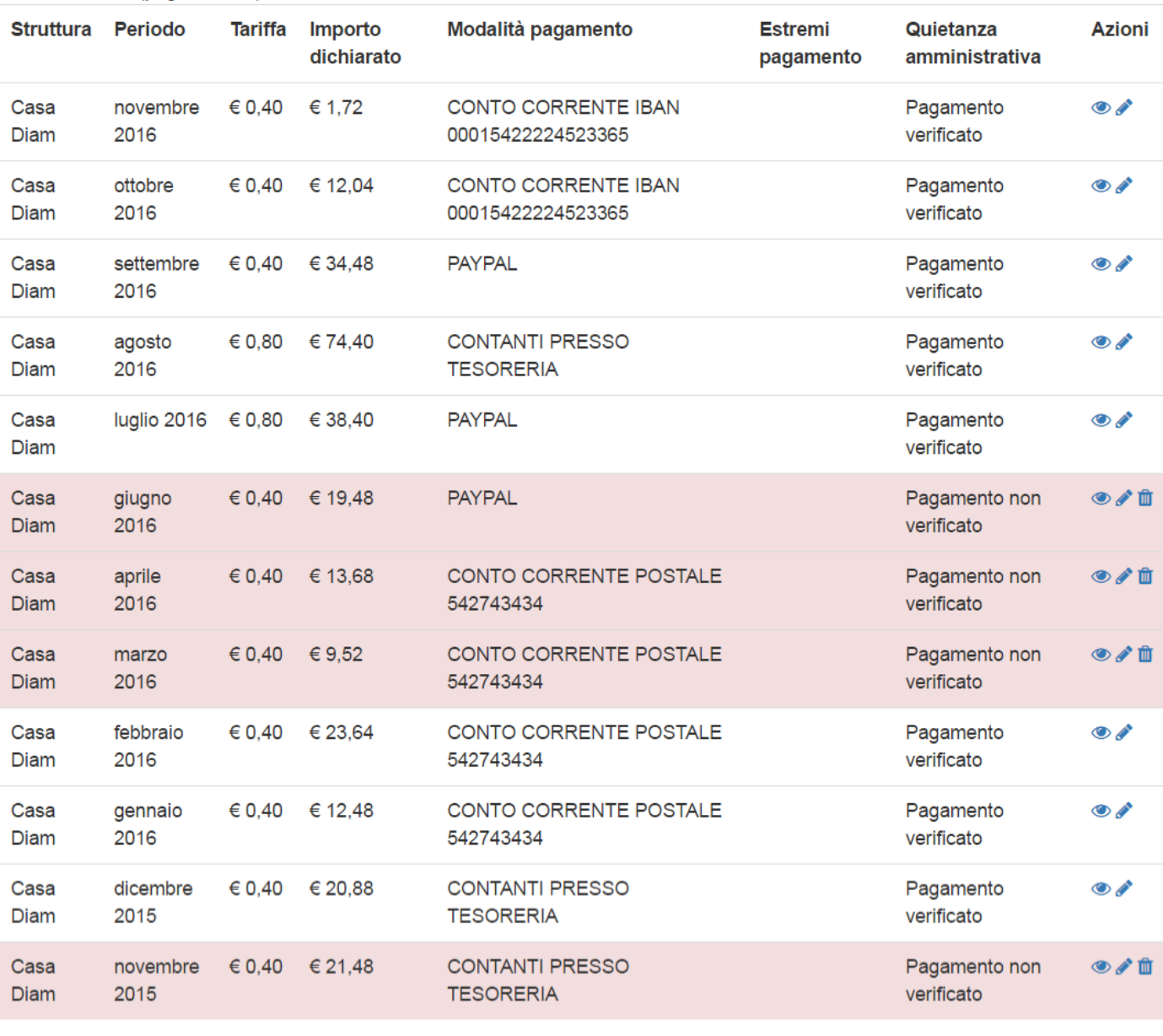

Nuova dichiarazione

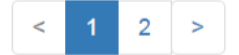

**PROXIMA s.r.l.** – Via G. Pascoli, 8 – 20081 – Abbiategrasso (MI) - C.F. e P.I. 04085580969

Tel. 02 94 96 10 23 - 02 94 96 10 24 Fax 02 94 96 10 23 web [www.proximasrl.net](http://www.proximasrl.net/) Pagina 5 di 12

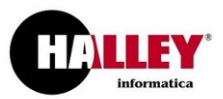

 $\overline{\mathbf{v}}$ 

tutte le strutture

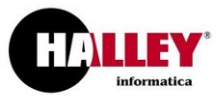

L'operazione è stata **semplificata** permettendo di selezionare la maggior parte dei dati da **menù a discesa**. Le tariffe per il pernottamento saranno selezionate **automaticamente** in relazione al genere dell'alloggio - tipo e categoria.

### Modifica dichiarazione

proxima

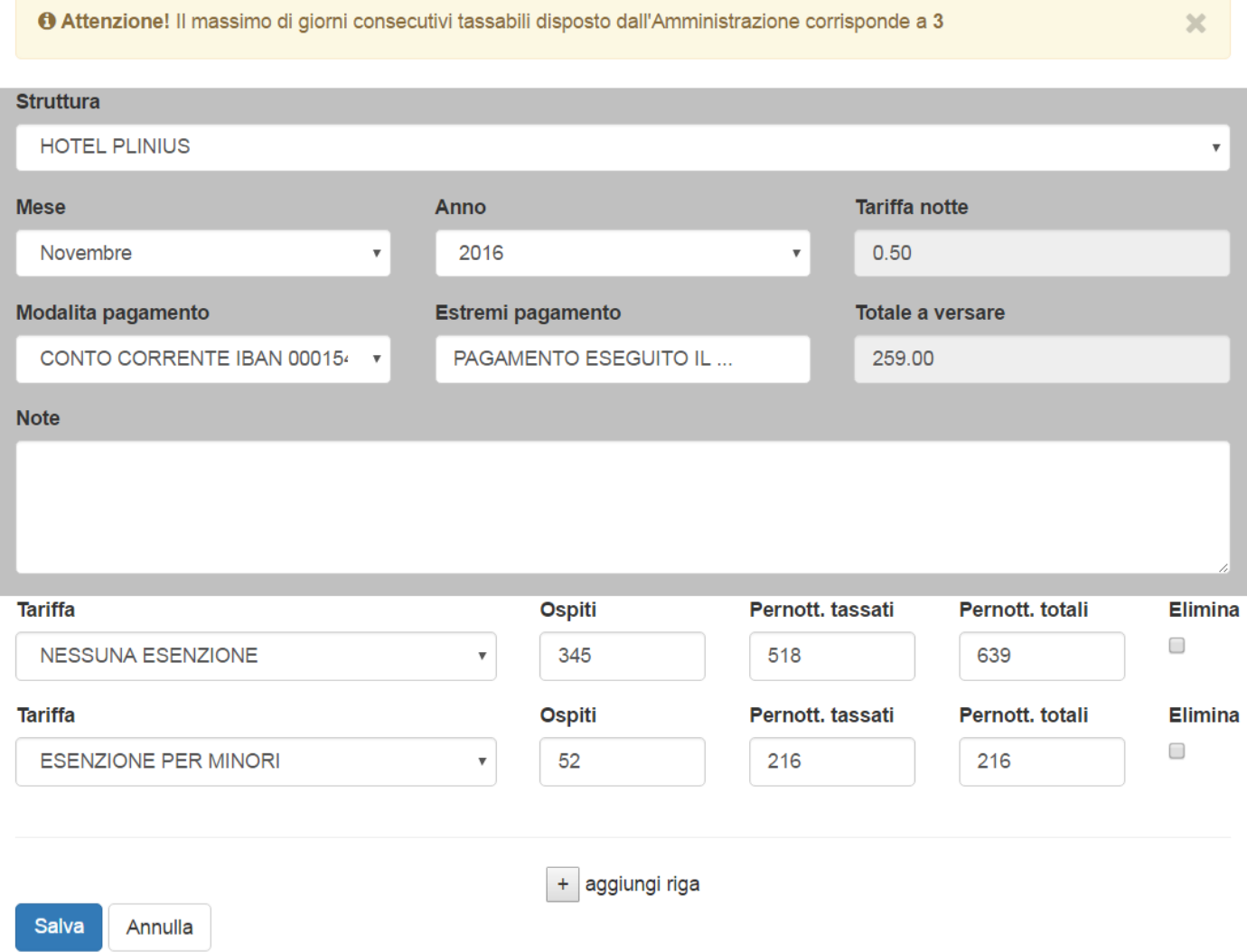

Una volta inseriti i dati relativi agli ospiti, i pernottamenti verranno moltiplicati, anche in relazione al tipo di esenzione - totale o parziale - in modo da ottenere il **totale da versare**.

La dichiarazione può contenere un numero variabile di righe, a seconda delle necessità; le righe potranno essere aggiunte, variate o eliminate in seguito.

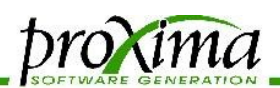

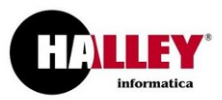

Nel caso in cui si sia provveduto ad utilizzare la funzione di compilazione dell'archivio ospiti, che vedremo in dettaglio più avanti, sarà possibile compilare automaticamente il dettaglio della dichiarazione tramite un pulsante a comparsa.

Una volta **versata** la cifra calcolata secondo la modalità scelta, l'albergatore potrà **comunicare** gli **estremi** del **versamento** all'Amministrazione **richiamando la dichiarazione**, per esempio riportando le informazioni utili all'Amministrazione per rinvenire il pagamento fatto, in modo da poterlo vistare.

Giunti a questo punto, a meno di ulteriori obblighi stabiliti dal regolamento, **i compiti dell'albergatore verso l'Amministrazione saranno stati assolti**.

Per maggior precisione, in realtà, al termine dell'anno sarà necessario produrre il modello 21, dichiarazione dell'agente contabile.

Tale operazione viene svolta richiamando i dati inseriti nel corso del tempo, senza bisogno di fare altro che premere un tasto e firmare la dichiarazione ottenuta.

## Modello 21 agente contabile

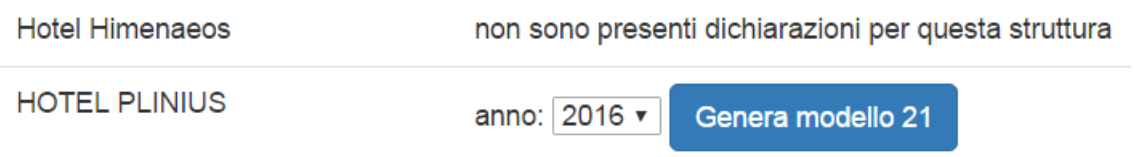

Il modello, in formato Excel, potrà essere stampato per firmarlo e consegnarlo all'ufficio preposto, oppure salvato e firmato elettronicamente prima di inviarlo all'Amministrazione.

**PROXIMA s.r.l.** – Via G. Pascoli, 8 – 20081 – Abbiategrasso (MI) - C.F. e P.I. 04085580969

Tel. 02 94 96 10 23 - 02 94 96 10 24 Fax 02 94 96 10 23 web [www.proximasrl.net](http://www.proximasrl.net/) Pagina 7 di 12

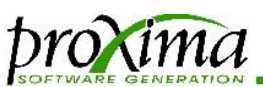

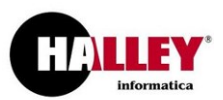

### *Ulteriori funzionalità*

Le **funzionalità** a disposizione tuttavia **non si esauriscono** qui.

E' infatti possibile gestire anche:

- il **flusso per la Questura**, che può essere prodotto e importato se proveniente dal altro gestionale;
- il **modello C/59**, rilevazione del movimento dei clienti negli esercizi ricettivi.

Tali funzionalità possono essere una risorsa di gran lunga interessante per che gestisce strutture extra alberghiere, come le case vacanza, che è sottoposto a obblighi analoghi a quelli degli alberghi, senza tuttavia poterne replicare l'organizzazione.

Analizziamo dunque la gestione degli ospiti, che porterà a produrre sia la comunicazione alla Polizia di Stato (attraverso [l'apposito portale](https://alloggiatiweb.poliziadistato.it/PortaleAlloggiati/)) che la dichiarazione periodica all'Amministrazione.

### Area personale **Gestione ospiti** ciao fabio.defendenti@proximasrl.net Scegli una struttura scegli l'operazione da effettuare **Nome** Indirizzo **Stato** Azioni **A** Dati del titolare Non abilitato **Hotel Himenaeos** via himenaeos 38 Elenco ospit i<sup>2</sup> Gestione strutture 20100 Abbiategrasso (MI) **HOTEL PLINIUS** Via Pascoli 8 Abilitato **图 Gestione ospiti** Elenco ospiti 20081 Abbiategrasso (MI) **田 Gestione dichiarazioni**

Una volta scelta la struttura sulla quale operare, sarà possibile vedere quanto precedentemente caricato ed aggiungere nuove presenze.

Selezionando la data di interesse, sarà possibile generare il file.

Inoltre, in qualunque data, sarà possibile importare il file, generato secondo il tracciato ufficiale, da un software terzo.

## Elenco ospiti HOTEL PLINIUS

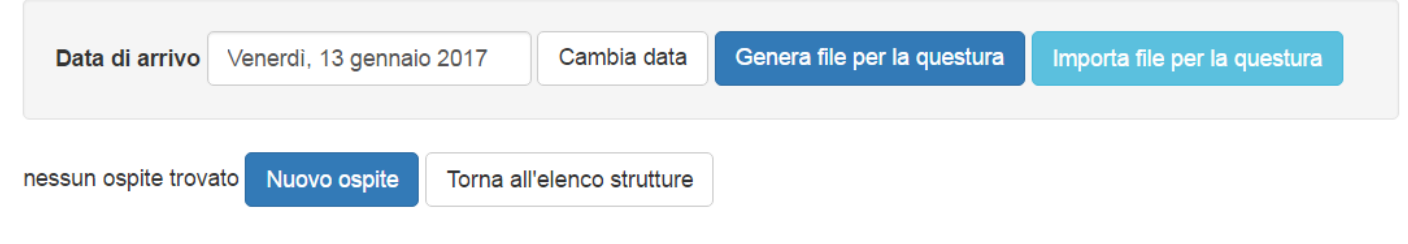

La finestra di inserimento dati si presenta come quella che segue.

**PROXIMA s.r.l.** – Via G. Pascoli, 8 – 20081 – Abbiategrasso (MI) - C.F. e P.I. 04085580969

Tel. 02 94 96 10 23 - 02 94 96 10 24 Fax 02 94 96 10 23 web [www.proximasrl.net](http://www.proximasrl.net/) Pagina 8 di 12

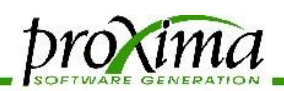

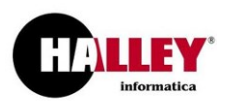

### Nuovo ospite in HOTEL PLINIUS

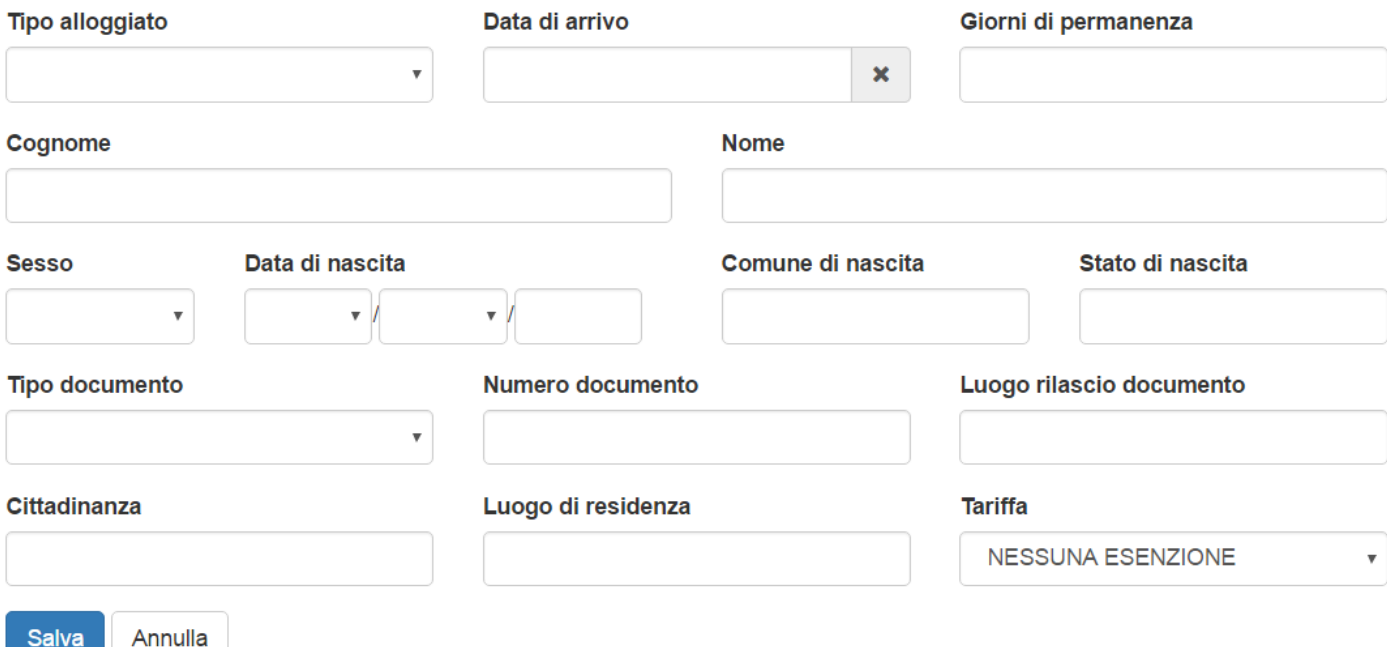

Per la creazione del file è sufficiente inserire i dati relativi ad ogni ospite fino al campo "Cittadinanza".

Per generare le dichiarazioni sarà invece necessario indicare anche la tariffa applicata alla persona.

Nel caso si sia importato un archivio proveniente da altro gestionale, sarà stata assegnata una tariffa di riferimento e sarà possibile rettificare tutte quelle che non corrispondono.

### Importazione ospiti dal file per la questura

Carica il file per la questura e scegli la tariffa da applicare

File Scegli file Nessun file selezionato **Tariffa NESSUNA ESENZIONE**  $\bar{\mathbf{v}}$ Importa

**PROXIMA s.r.l.** – Via G. Pascoli, 8 – 20081 – Abbiategrasso (MI) - C.F. e P.I. 04085580969

Tel. 02 94 96 10 23 - 02 94 96 10 24 Fax 02 94 96 10 23 web [www.proximasrl.net](http://www.proximasrl.net/) Pagina 9 di 12

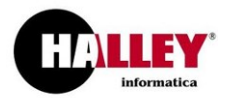

Per quanto riguarda la possibilità di gestire il modello C/59, da comunicare all'ISTAT secondo le specifiche stabilite per la zona geografica di appartenenza, la funzione sarà accessibile richiamandola dal menù laterale.

proxima

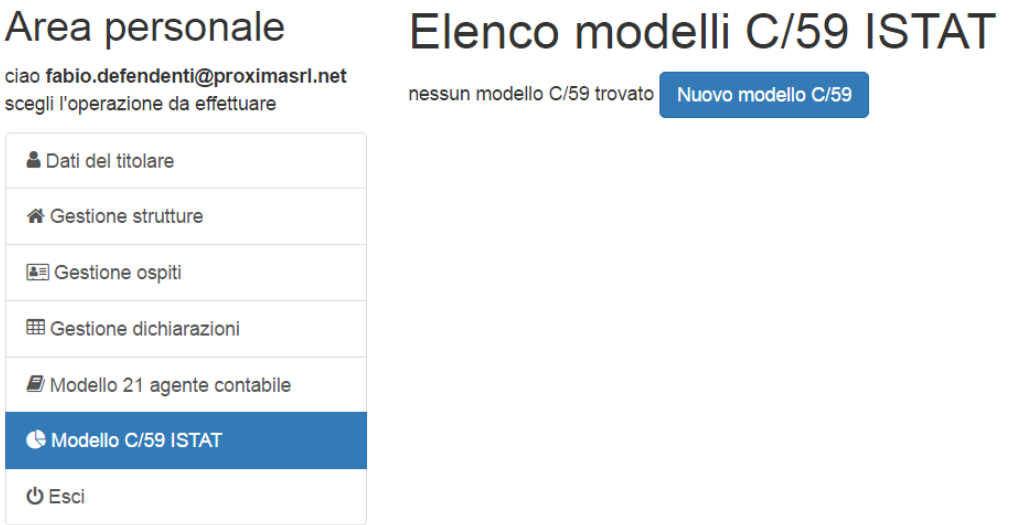

Il dato potrà essere inserito manualmente e, nelle prossime release, letto dall'archivio degli ospiti qualora sia stato adeguatamente compilato.

La compilazione può avvenire raggruppando gli ospiti a seconda della nazione o della provincia di

### Modifica modello C/59

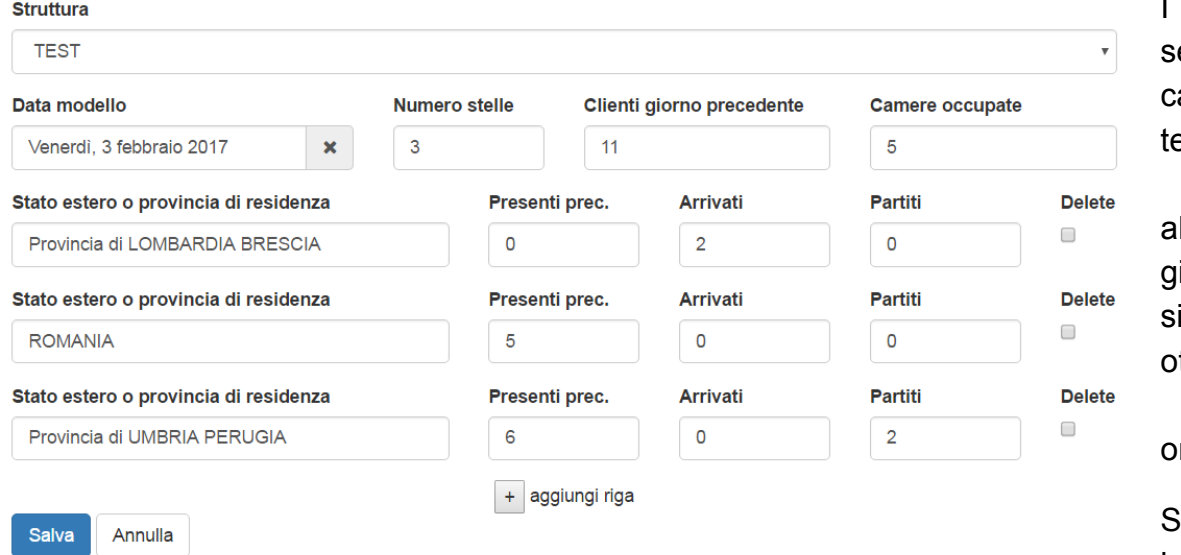

I dati delle preenze e delle amere occupae verranno riproposti all'apertura del giorno succesivo, in modo da ttenere una dichiarazione mogenea.

appartenenza.

arà necessario inserire il dato

relativo alle stelle (se applicabile) e al numero degli ospiti presenti precedentemente alla data solo al primo utilizzo. Dal successivo, i due dati verranno proposti dalla procedura.

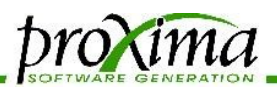

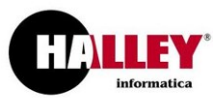

Caricati e salvati i dati, il modello potrà essere generato premendo un tasto.

### Mostra modello C/59

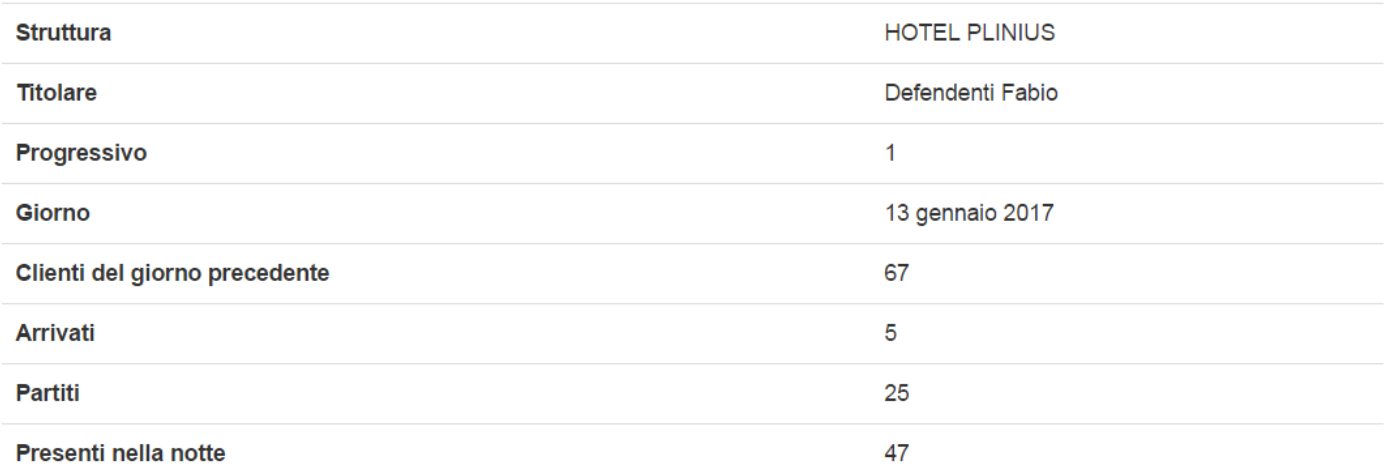

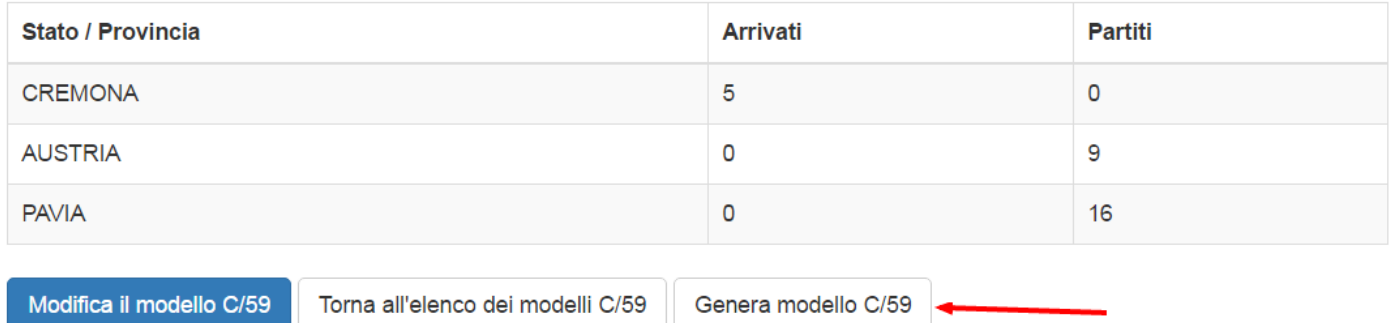

E' anche possibile ottenere un dato riepilogativo del mese, che in genere è più comodo da trasmettere all'Ente destinatario. Questa operazione può essere svolta partendo dall'elenco delle dichiarazioni inserite e scegliendo il tasto Genera C/59 mensile.

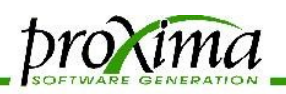

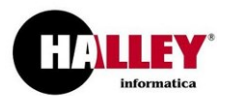

 $\bar{\mathbf{v}}$ 

tutte le strutture

### Flenco modelli C/59 ISTAT

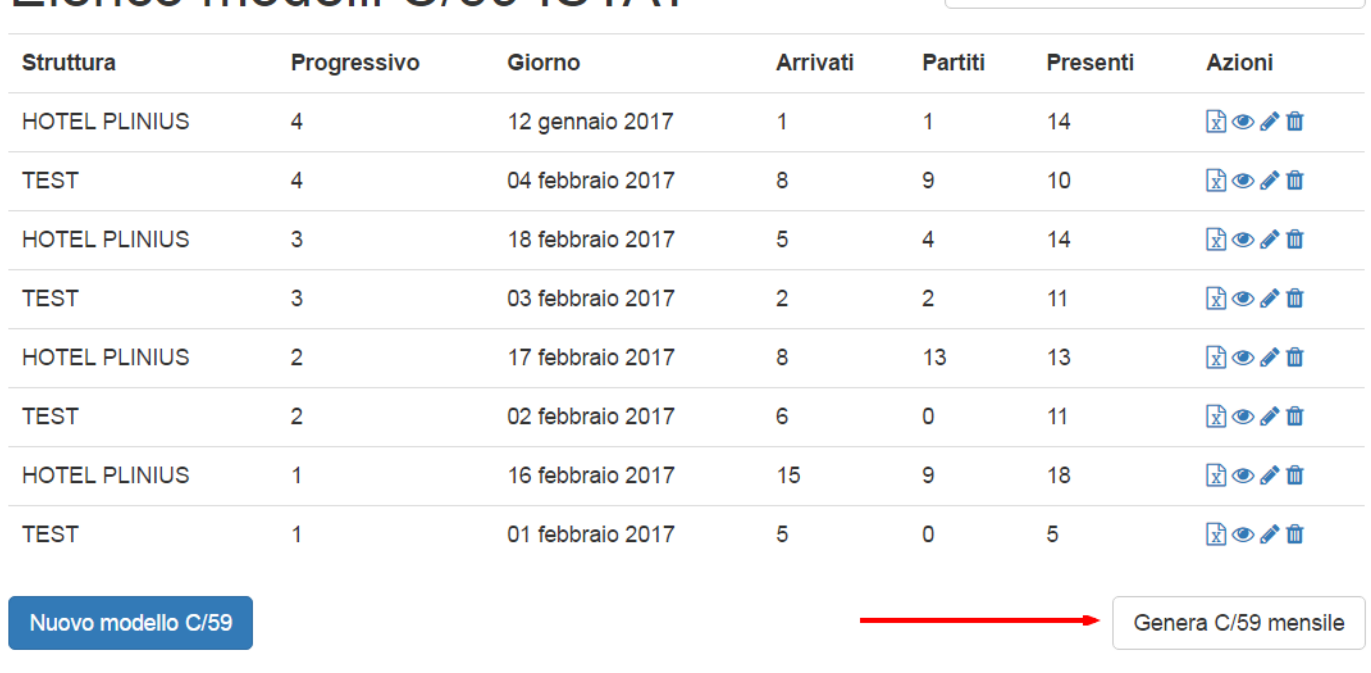

Dalla finestra successiva, per ogni struttura dotata di dichiarazioni attinenti al mese precedente alla data di lavoro - o più vecchie - sarà possibile produrre il dato aggregato mensile.

Nel caso della Regione Lombardia, avendo avuto l'accortezza di ottenere dalla Provincia di appartenenza i codici (che vanno riportati all'interno dell'anagrafica della struttura, in basso nella form) potrà essere generato anche il file riepilogativo.

## Modello C/59 ISTAT - Dichiarazione mensile

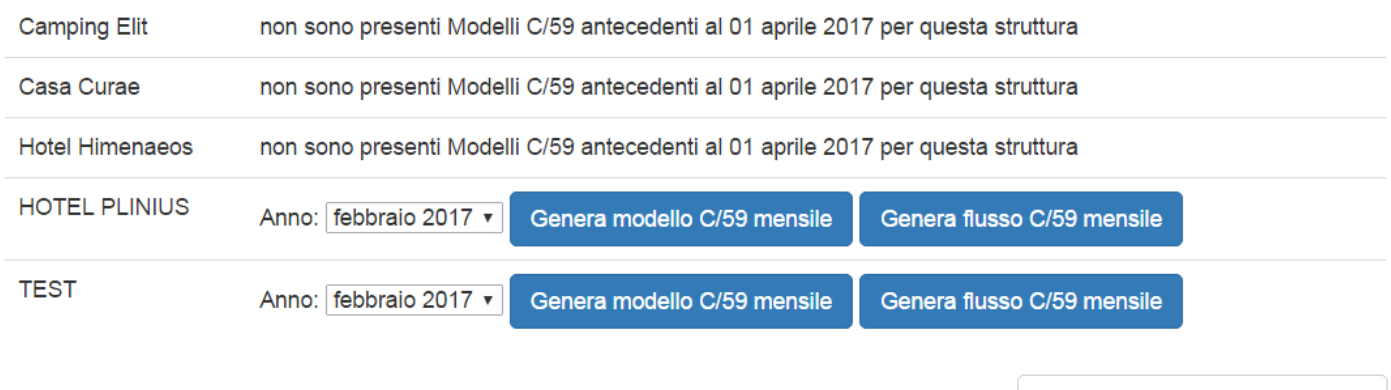

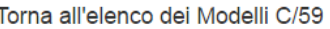

Entrambi i file prodotti dovranno poi essere consegnati all'ufficio competente secondo le modalità da esso stabilite.

```
PROXIMA s.r.l. – Via G. Pascoli, 8 – 20081 – Abbiategrasso (MI) - C.F. e P.I. 04085580969
```